# Deye<sup>®</sup>

# Procedimentos de Configuração

WiFi e Solarman

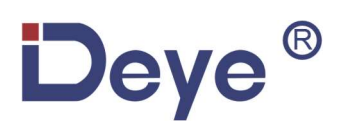

#### Procedimentos de Configuração WiFi

Os dados gerados pelos inversores podem ser verificados de forma detalhada na Internet, através do seu PC ou Smartphone. Siga as instruções abaixo:

- 1. Ao conectar o módulo solar no inversor, confirme que o inversor está funcionando apropriadamente.
- 2. O inversor começará a emitir um sinal WiFi de nome AP\_XXX, sendo o número que acompanha o AP o número de série.
- 3. Prepare um computador ou Celular acessível pela Internet.
- 4. Obtenha um endereço IP automaticamente.
	- a. Selecione Iniciar e Configurações > Rede e Internet.

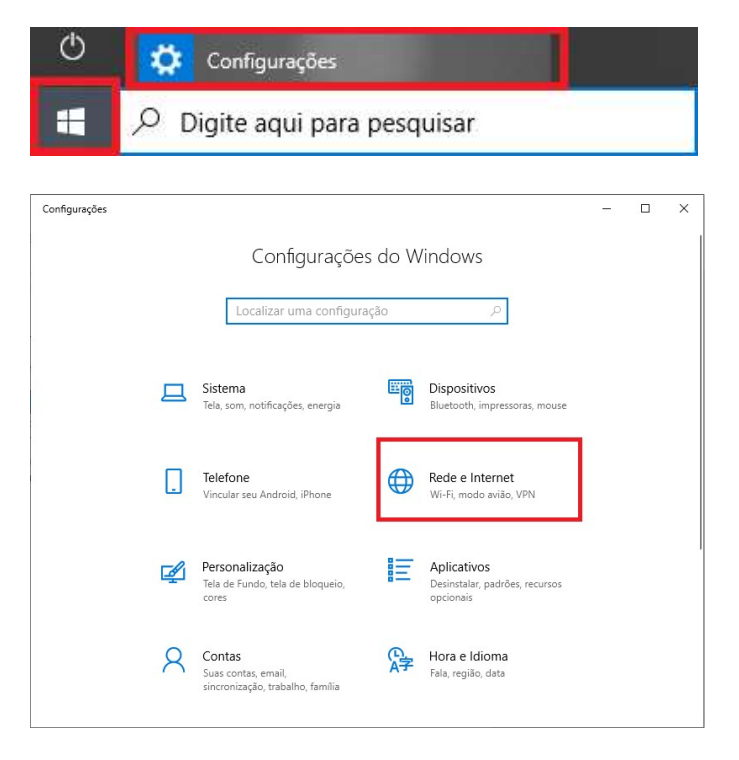

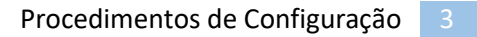

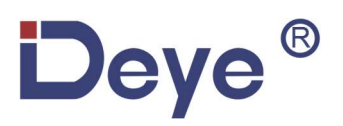

b. Selecione Wi-Fi > Gerenciar redes conhecidas.

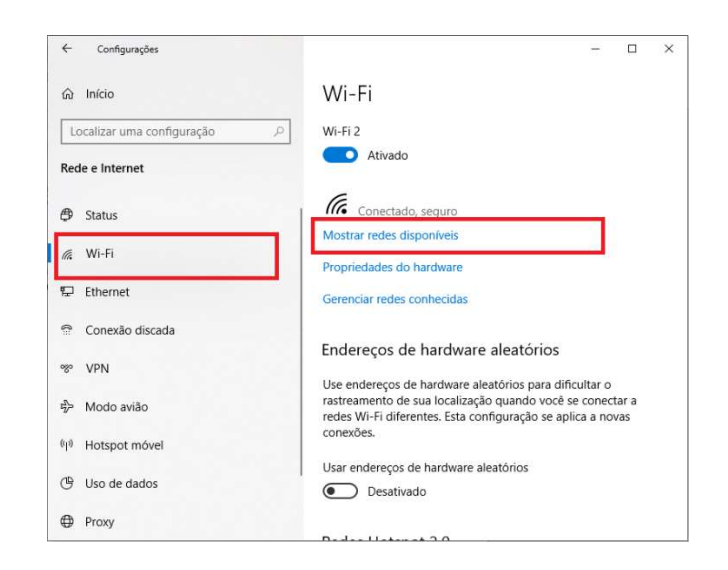

c. Escolha a rede cujas configurações você deseja alterar e então selecione Propriedades.

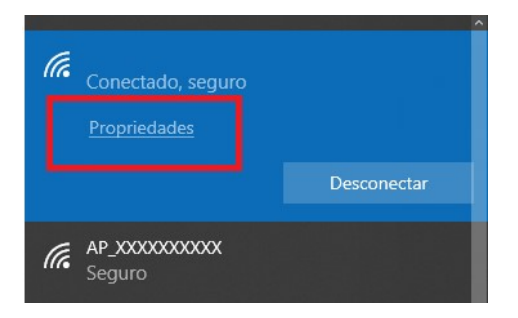

d. Em Atribuição de IP, selecione Editar. E Configurações de IP, selecione Automático (DHCP).

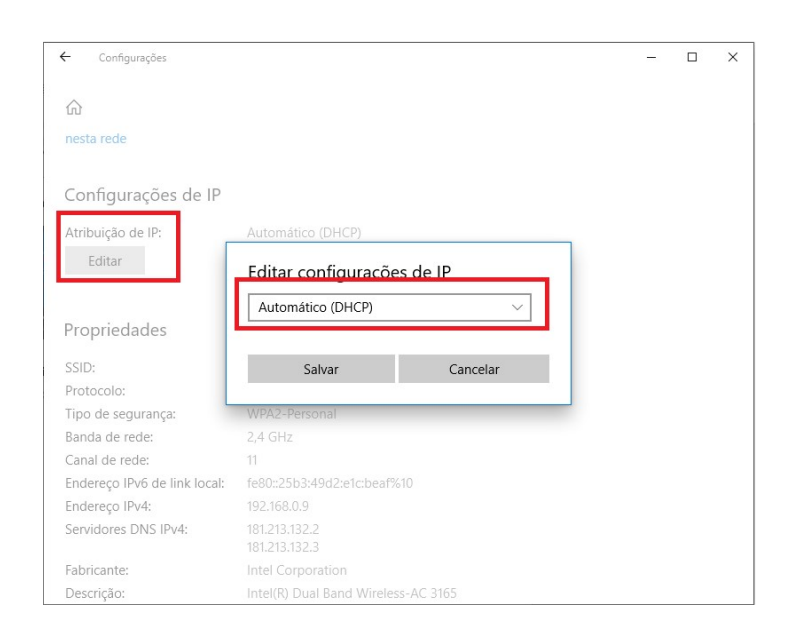

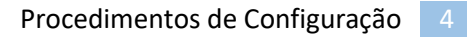

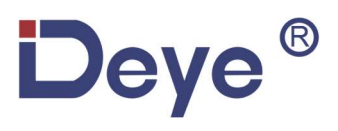

- 5. Defina a conexão WiFi com o data logger.
	- a. Selecione a rede sem fio do data logger.

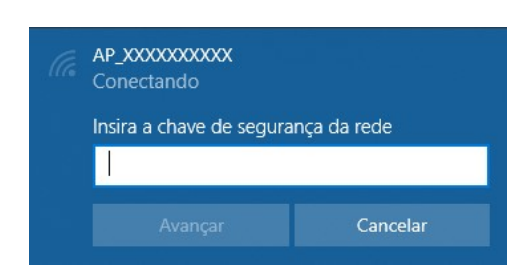

O nome da rede consiste em AP e o Número de Série do produto.

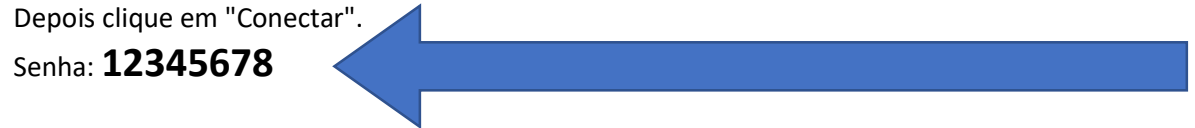

b. Conexão bem-sucedida.

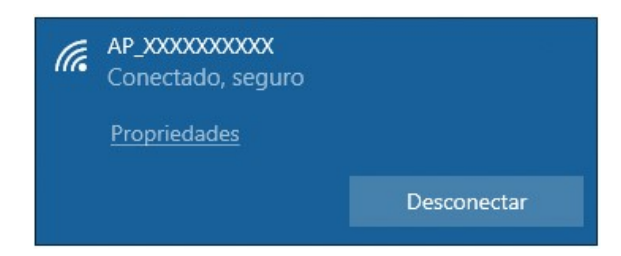

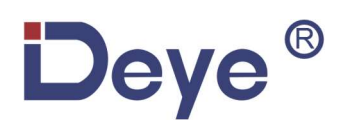

6. Defina os parâmetros do data logger.

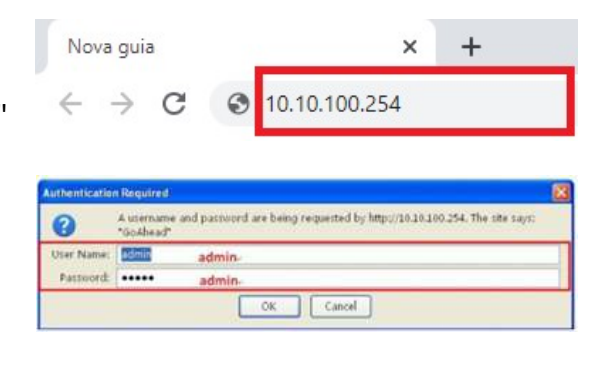

a. Abra o navegador web e digite "10.10.100.254" e, em seguida: "admin" e a senha "admin".

b. Na página de status, você pode visualizar informações gerais do data logger.

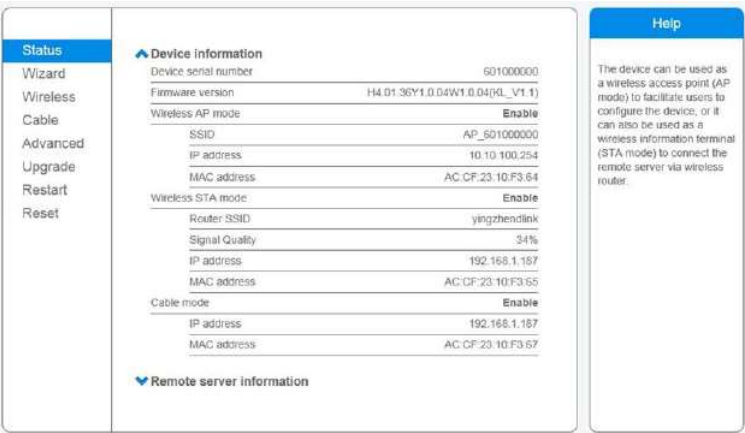

c. Siga o assistente de configuração para iniciar a configuração rápida. Clique em "Wizard" para iniciar e clique em "Start" para continuar.

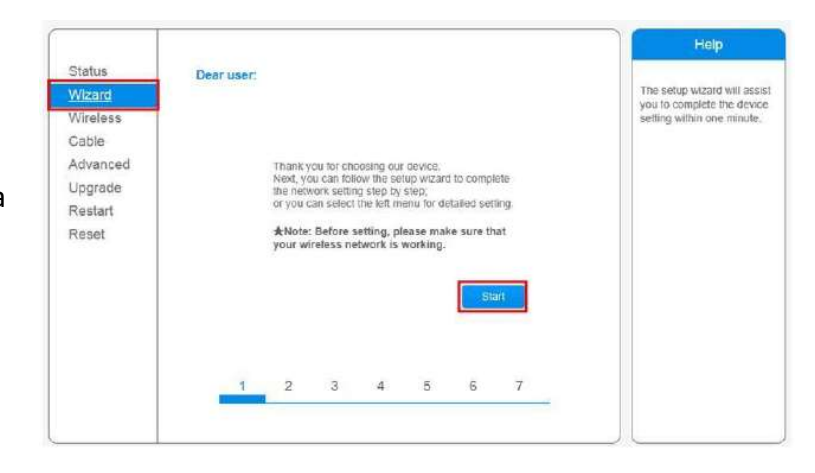

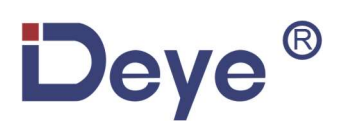

d. Selecione "Wireless connection", e selecione o tipo do seu inversor, então "Next".

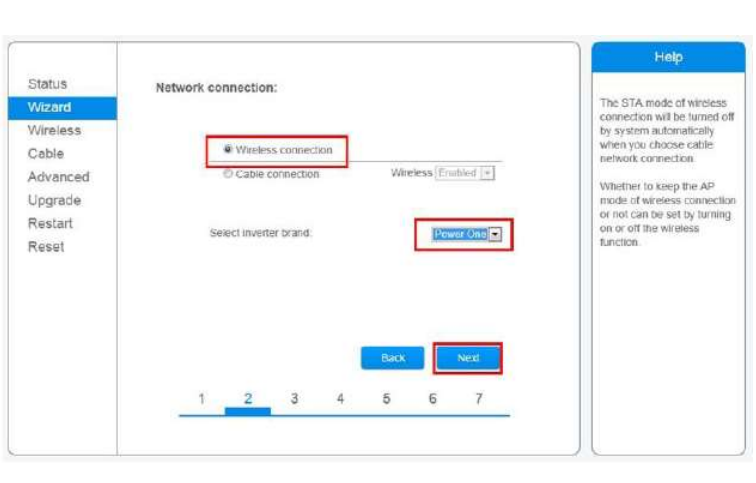

e. Clique "Refresh" para procurar redes wireless disponíveis, ou adicione manualmente.

Então procure a rede WiFi local a ser conectada, e clique em "Next".

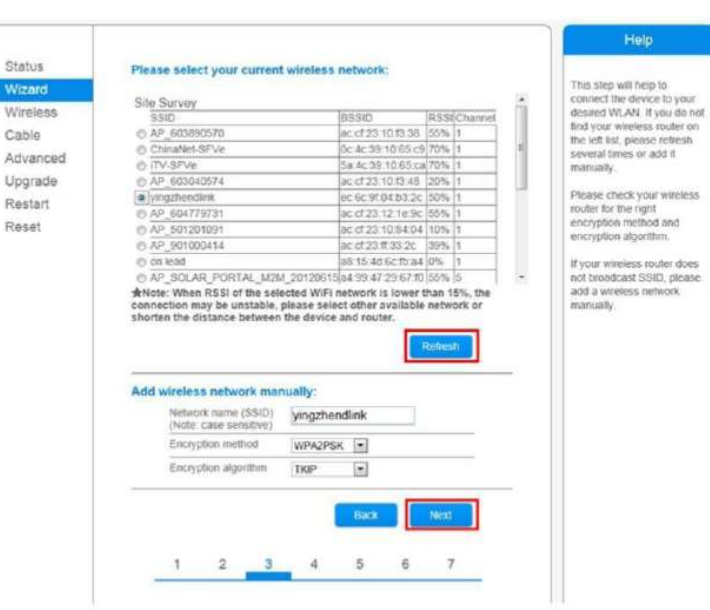

f. Digite a senha da rede WiFi Local selecionada, então "Next".

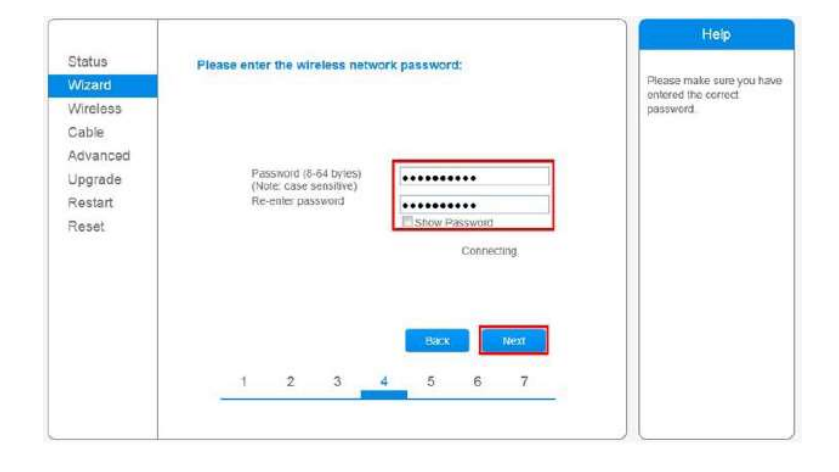

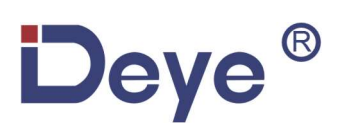

g. Selecione "Enable" para obter um endereço IP automaticamente e clique em "Next".

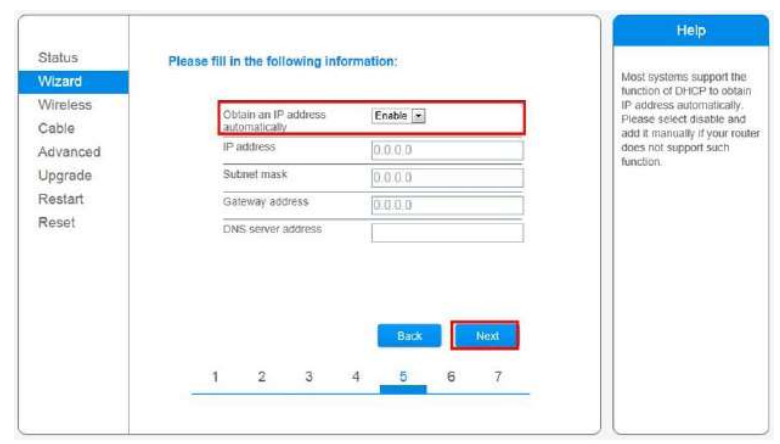

h. Configuração Completa!

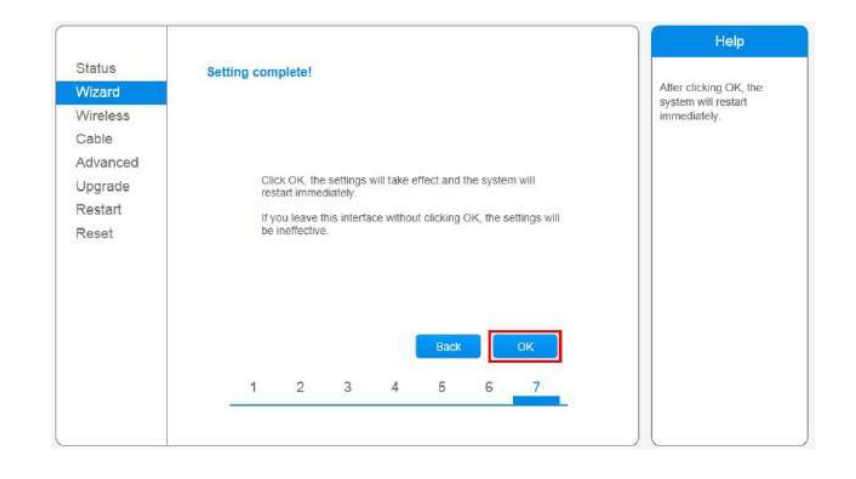

## ® **Deye**

### Procedimentos de Configuração Plataforma Solarman

• Solarman Business Profissional

#### Esta plataforma é de uso exclusivo dos integradores.

Site Official: https://pro.solarmanpv.com/login

No celular, busque na Apple Store ou Google Play: "SOLARMAN FOR BUSINESS".

QR Code: Faça a leitura através do QRCode.

Solarman Business Home

Esta plataforma é de uso exclusivo do cliente final.

Site Official: https://home.solarmanpv.com/login

QR Code: Faça a leitura através do QRCode.

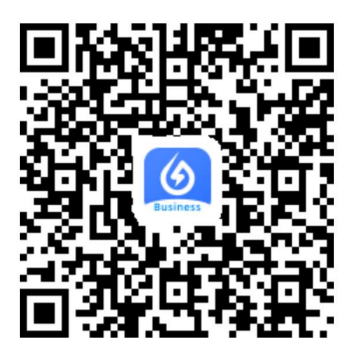

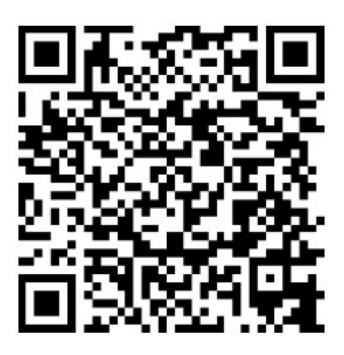

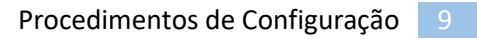

1. Criando a Conta pelo App Solarman for Business

Você pode utilizar o seu e-mail ou número telefônico para criar a conta.

1.1. No App, clique em "Register" para criar a conta.

Deye®

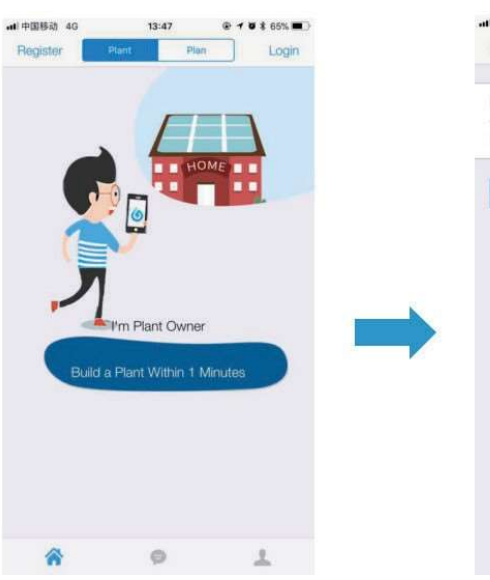

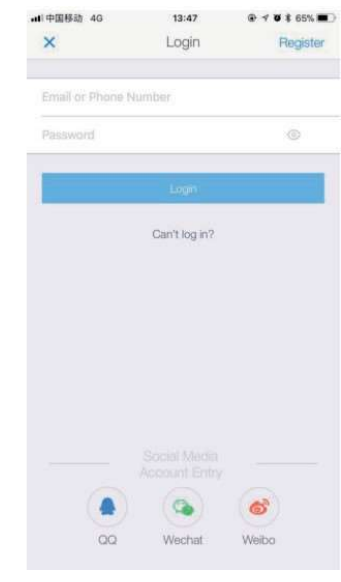

- 2. Criando a Planta
- 2.1. No App, clique em "+" e "Create Plant".

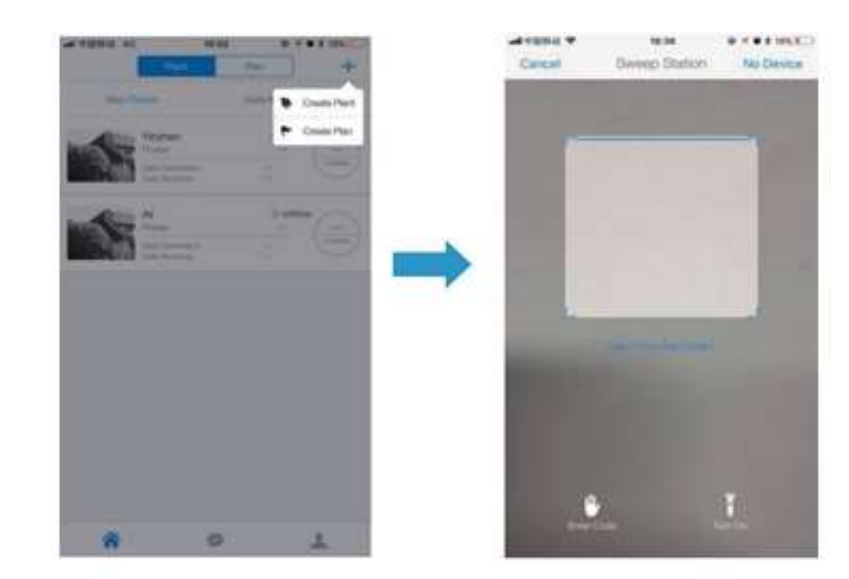

- Deye<sup>®</sup>
	- 2.2. No Microinversor, Faça a leitura do QR-code ou manualmente digite o número serial posicionado abaixo do "S/N:" "40xxxxxxxx".

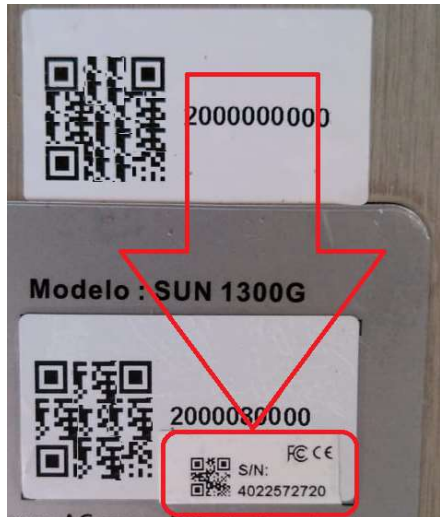

- há 22 minutos N: 1702791302 D: db87ef72
- 2.3. No Inversor String ou Híbrido, faça a leitura do QRcode ou manualmente digite o Número Serial "17xxxxxxxx".

3. Editando informações da Planta

**Deye** 

Adicione as informações abaixo:

®

- Localização da Planta;
- Selecione o tipo de Instalação;
- Selecione o tipo de Rede;
- Capacidade da planta instalada;

\*Você pode manter o restante das informações de forma padrão.

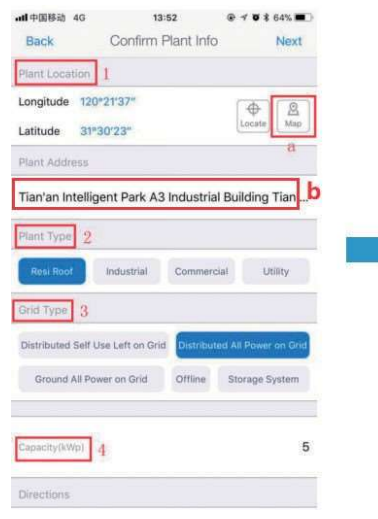

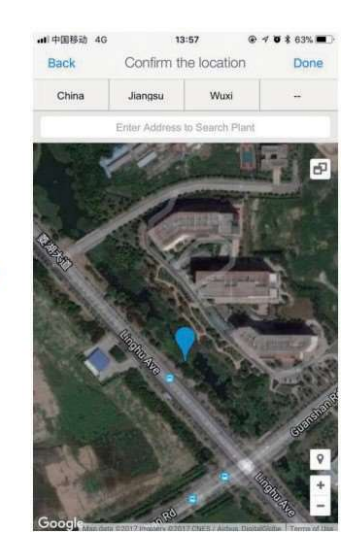

13:57

Enter the plant name

Phone number (Easy to contact you)

 $0.491635$ 

Done

64 点明的:

**Plant Name** 

Back

#### 4. Editando Nome da Planta

Como sugestão o nome da planta deve ser criando como "local + nome + capacidade" (ex. Curitiba Jose 8.1KW), então "Done".

5. Agora você pode visualizar a nova planta na página principal.

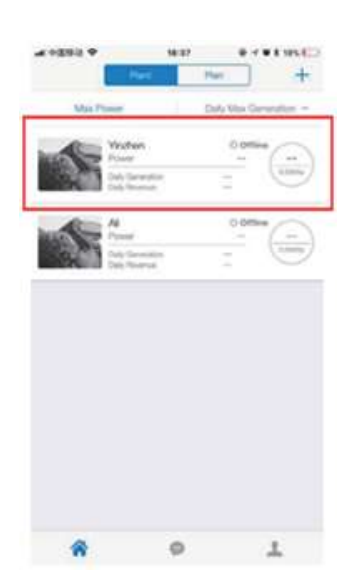

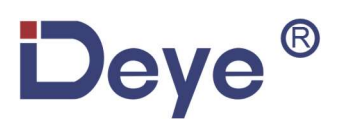

6. Criando a Conta pela Plataforma Solarman.

Acesse o link: https://pro.solarmanpv.com/login

Você pode utilizar o seu e-mail ou número telefônico para criar a conta.

6.1. Clique em "Registre" para criar a conta.

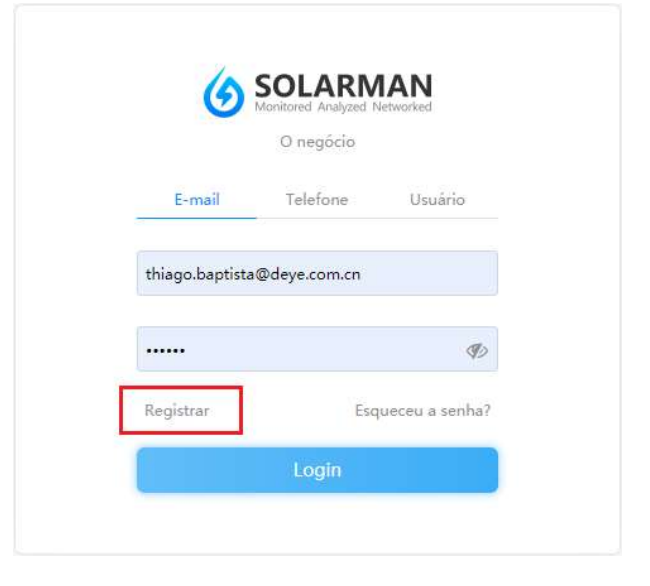

6.2. Clique em "+" e selecione "Adicionar nova instalação".

- Adicione as informações Obrigatórias:
- Nome da instalação;
- Localização da instalação;
- Região;
- Endereço;
- Localização;
- Capacidade instalada(kWp);
- Moeda;

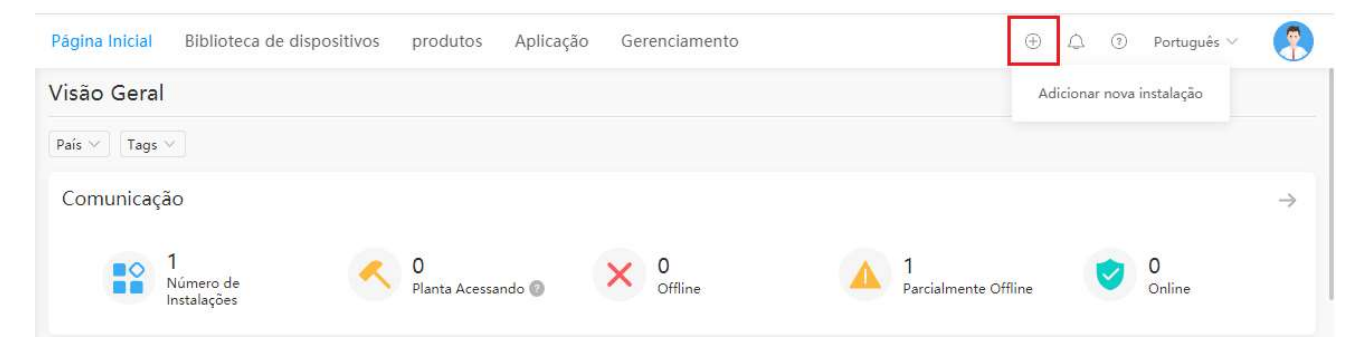

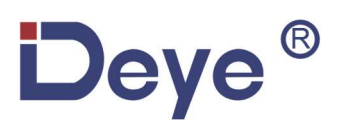

6.3. Em Pojetos, selecione o Nome > Dispositivos, e "Adicionar novo Datalogger".

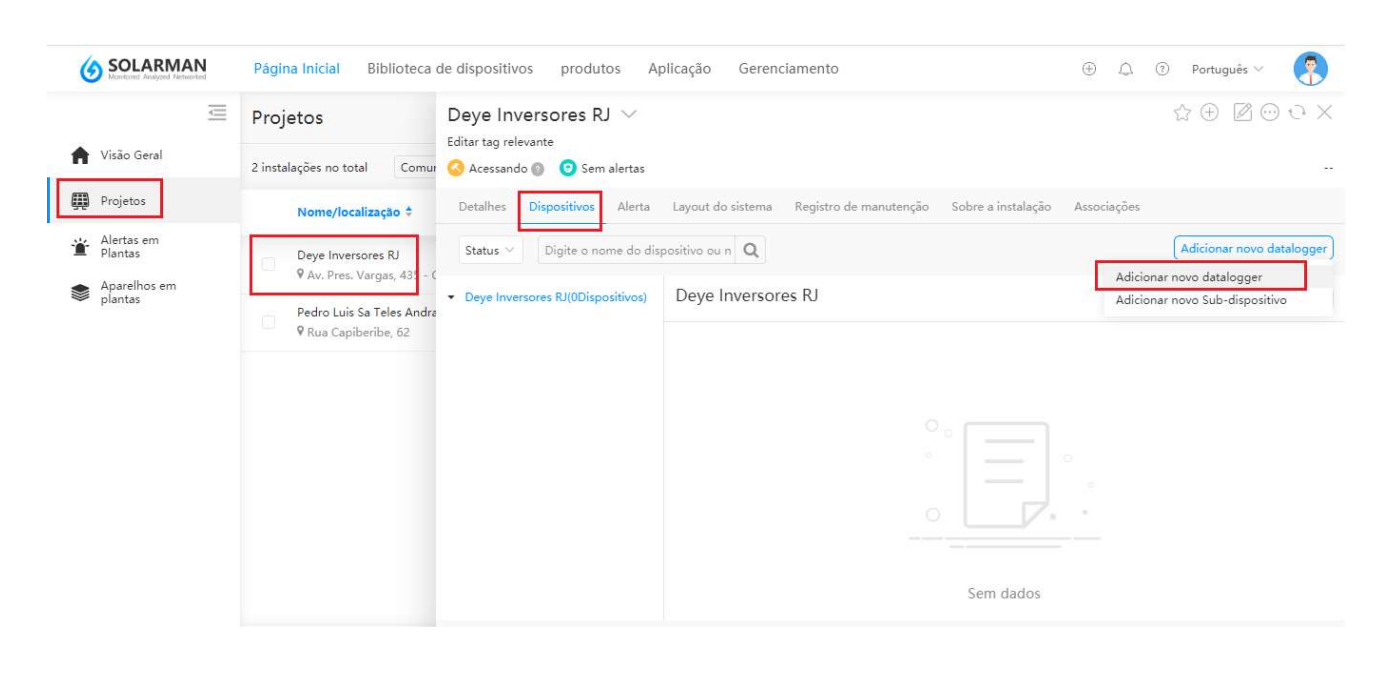

- 6.4. Insira o S/N do datalogger conectado a Adicionar novo datalogger  $\label{eq:cancelar} \text{Cancelar}$ instalação. Insira o SN do datalogger conectado a instalação, o dispositivo irá enviar as informações  $+SN$ 
	- 6.4.1. No Microinversor, manualmente digite o número serial posicionado abaixo do "S/N:" "40xxxxxxxx".

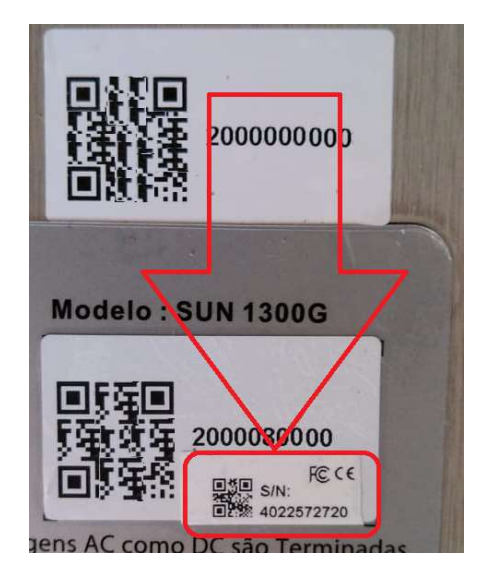

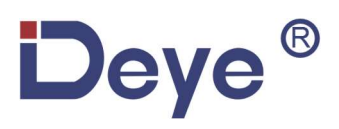

6.4.2. No Inversor String ou Híbrido, manualmente digite o Número Serial "17xxxxxxxx".

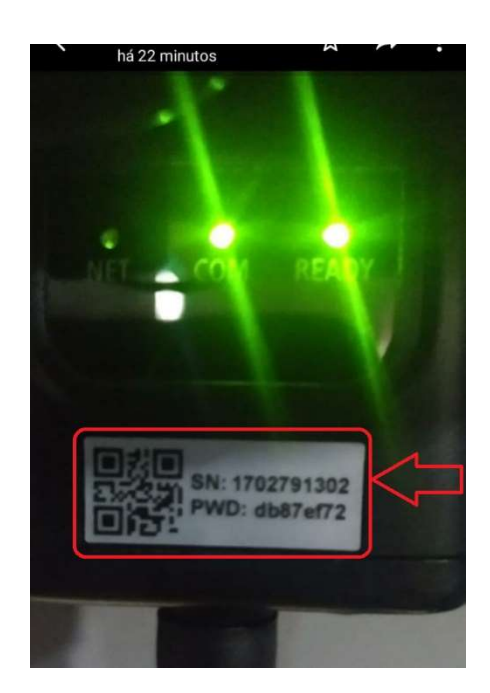